## Solid Edge Robot Claw Assembly Tutorial

- Start by opening the **Claw Assembly.asm** from the ROBOT CLAW folder.
	- Expand the Parts Library from the fly-out menus.

 $\overline{v}$  +  $\overline{x}$ 

Siz

309KE

213KE

**203KF** 

îol

H٣

马

Parts Library

网

**L** Parts Library

CLAW LINKAGE.p

CLAW-SNAP.par

CLAW-PIN-LONG.pay

Library

Name

 $\langle$ 

HD<mark>D</mark>P® ⊞H

- o Navigate to ..\ROBOT CLAW\Library folder
- Select the CLAW LINKAGE part you just completed modeling.
	- $\circ$  Place your cursor in the Preview window at the bottom of the Parts Library and rotate the preview by pressing and holding the middle mouse button (wheel) and dragging.
		- **•** Orient the part close to the orientation it will be in the assembly.
		- This orientation will be remembered when you drag the part into the assembly and will be easier to [assemble.](http://docs.plm.automation.siemens.com/tdoc/se/latest/se_help#uid:index_assemble_parts:xid928329:const1a)

FLAT CLAMP JAW.par 518KE

- The default assembly relationship i[s FlashFit.](http://docs.plm.automation.siemens.com/tdoc/se/latest/se_help#uid:xid961627)
	- $\circ$  If the first face selected is a planar face, the relationship created will be a mate or planar alignment.
	- $\circ$  If the first face selected is a cylinder, the relationship created will be an axial alignment.
	- o Select the bottom face of the stepped area of the CLAW LINKAGE part and mate to the top face of the bottom plate of the Gripper Assembly.

1

<u>tol</u>

<u> تي</u>

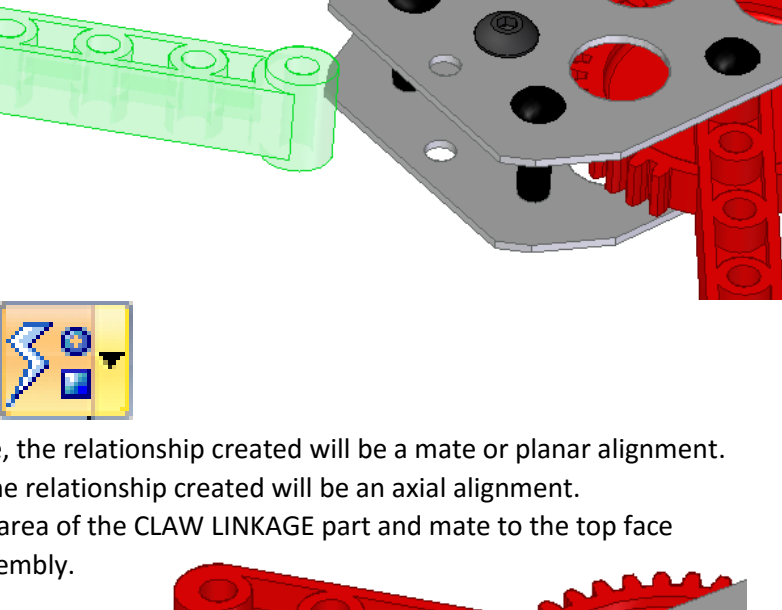

ane (Part Copy 1) (VEX Bracket.par:1

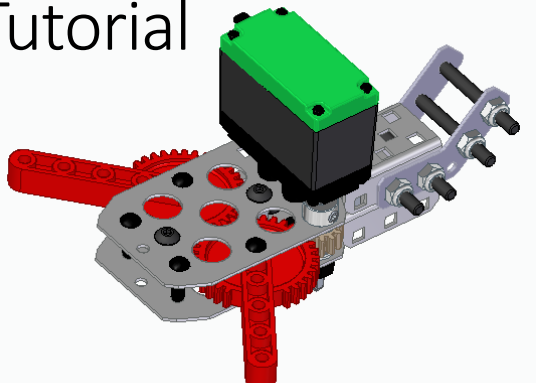

**SIEMENS** 

Ingenuity for life

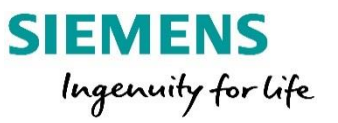

o Select the hole in the stepped end of the CLAW LINKAGE and align to the Pin in the end of the Gripper Assembly

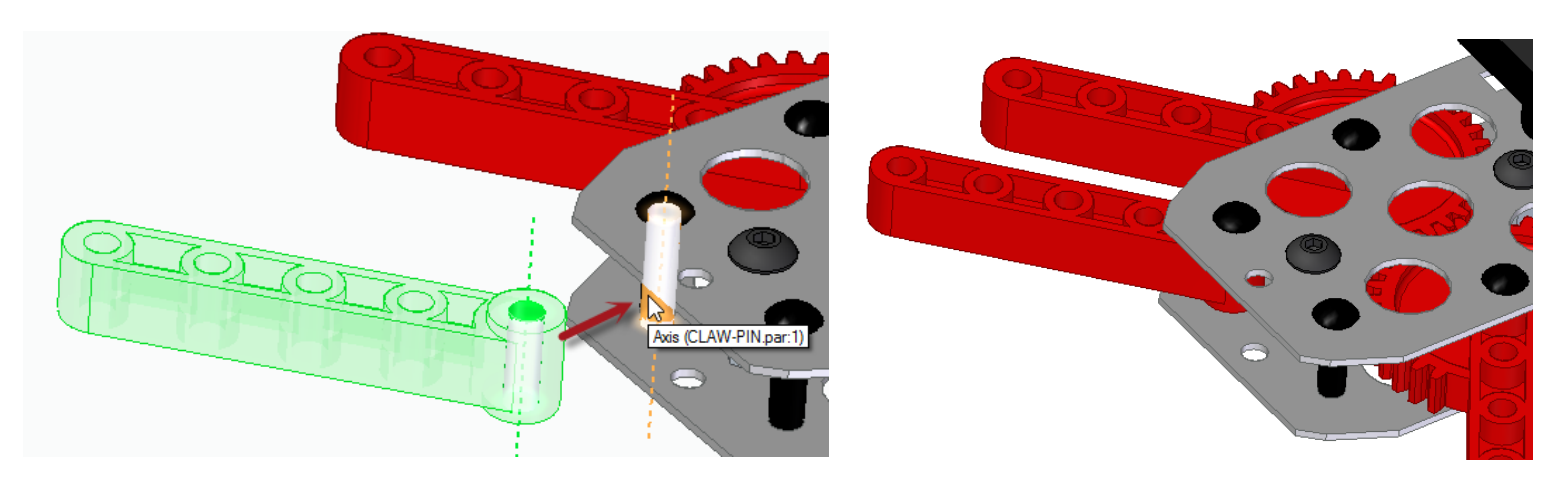

- In the Parts Library, select the CLAW LINKAGE part again.
	- o Place your cursor in the Preview window at the bottom of the Parts Library and rotate the preview to orient the part for the other side.
	- o Repeat the same steps described above to assemble it into position.

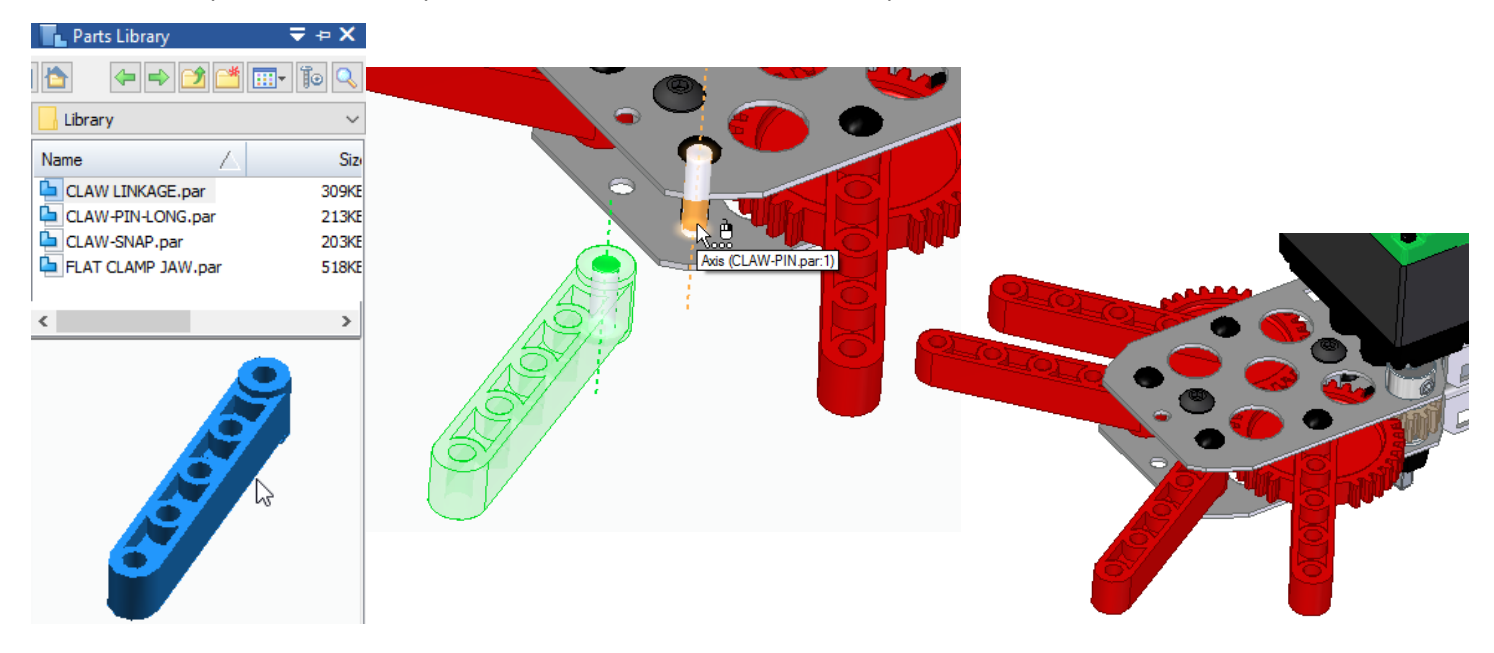

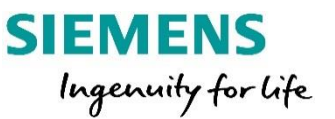

- Next, find the FLAT CLAMP JAW in the Parts Library and orient the preview for assembly as the previous parts.
	- o Drag in the JAW part.
	- o Mate the face of the JAW slot to the bottom of the LINKAGE part.

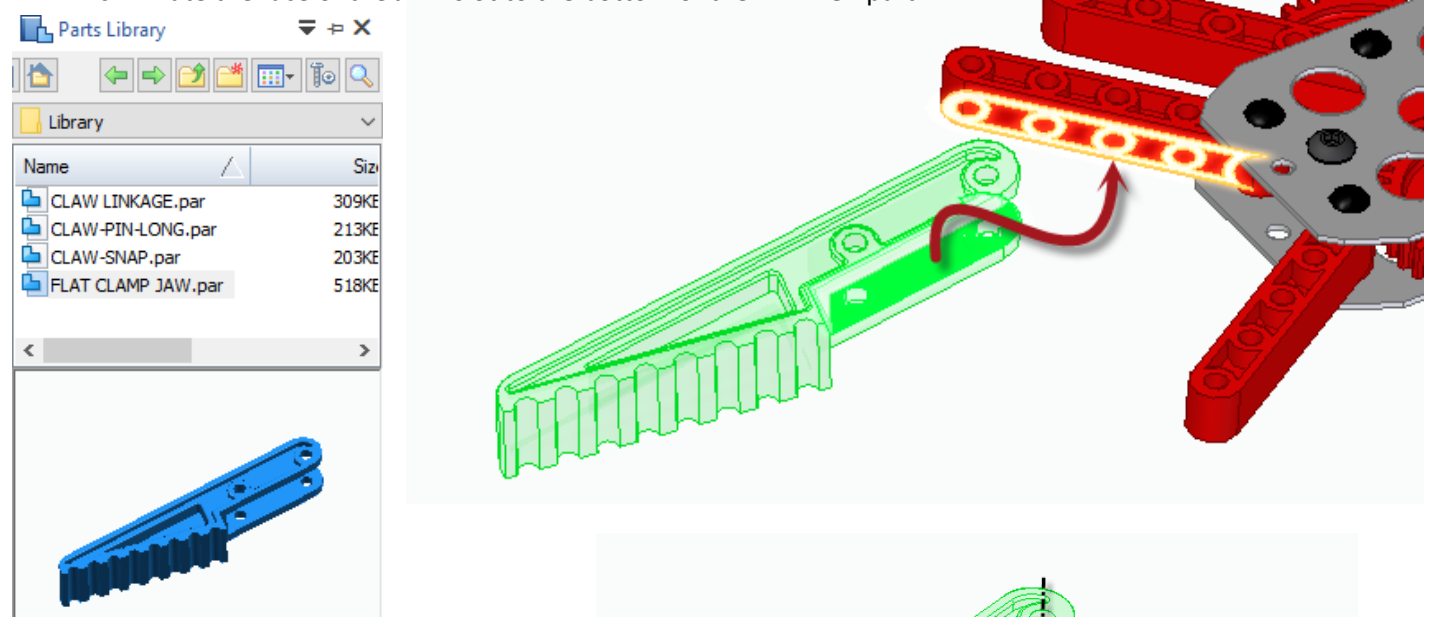

o Next align the two holes in the JAW to the 2 end holes of the LINKAGE parts.

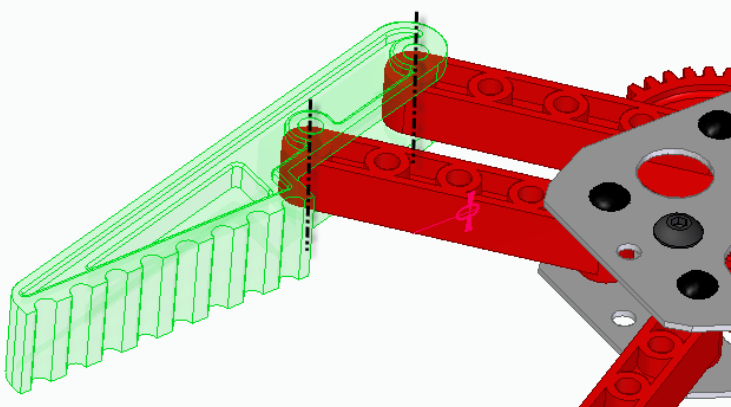

Repeat the previous steps to add a jaw to the other side.

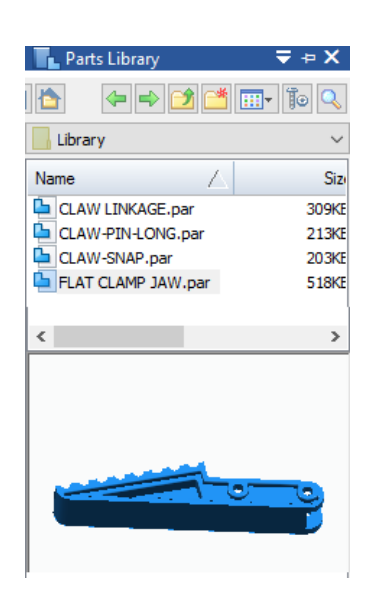

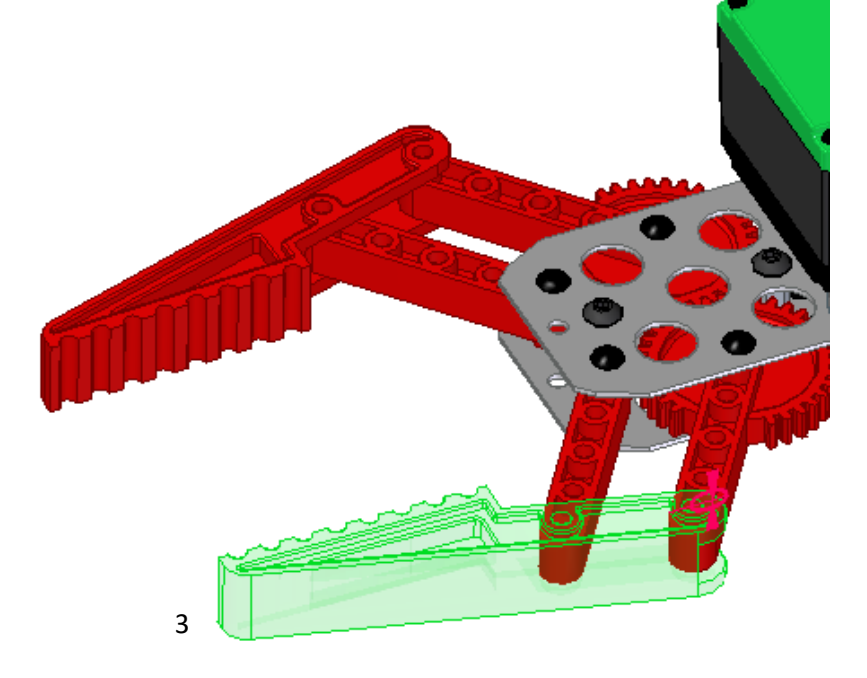

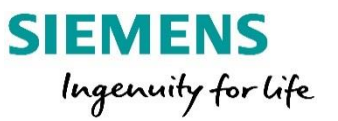

- From the Parts Library, drag the CLAMP-PIN-LONG.par into the graphics area.
	- o Press ESC before adding any relationships.
- Drag in CLAW-SNAP.par and assemble to the groove in the bottom of the pin.
	- o Aligning a circular edge to a circular edge with **FlashFit** will automatically create a planar alignment and a cylindrical alignment in one step.

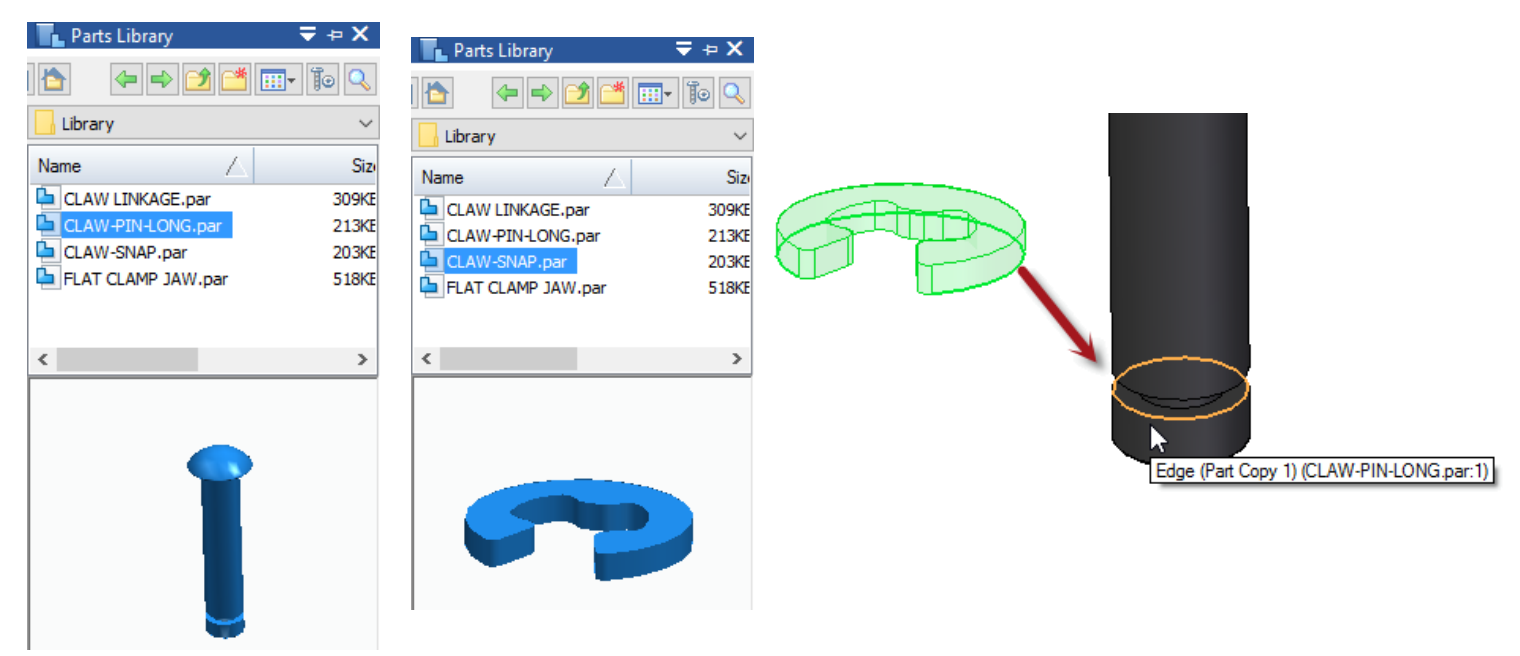

- Now let's create a NEW subassembly of the CLAW-PIN-LONG and CLAW-SNAP.
	- o Select both parts graphically, or from the PathFinder, and select the [Transfer command.](http://docs.plm.automation.siemens.com/tdoc/se/latest/se_help#uid:transfer1c)
	- o Highlight the top assembly and select the New Assembly button.
		- **Point to the Library folder as the save location and name** the new assembly: LONG PIN ASSEMBLY.

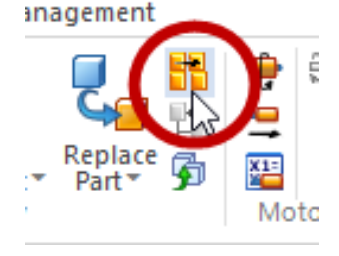

o Click OK to dismiss the Transfer dialog.

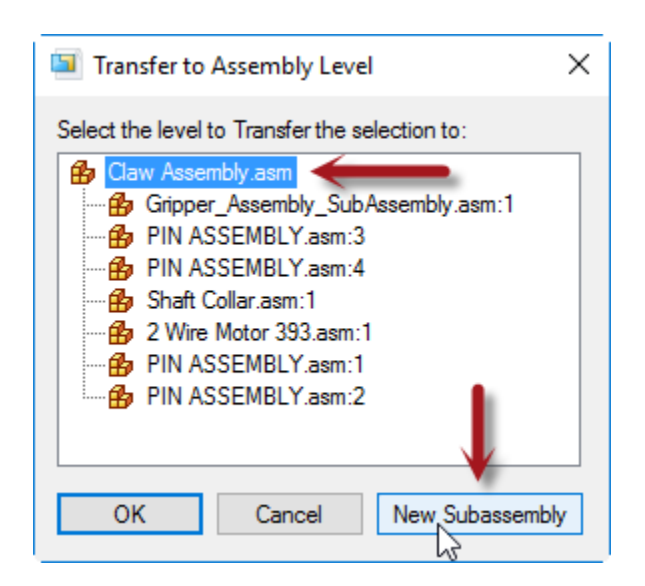

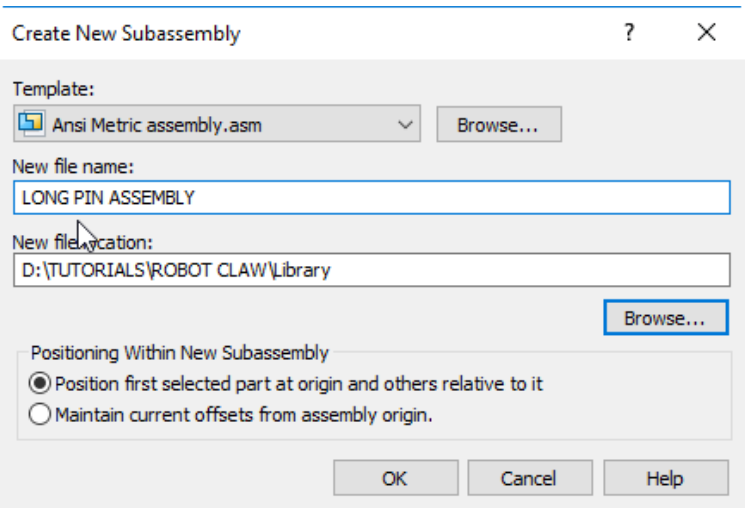

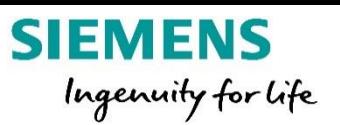

□ ▽ <mark>高 啓</mark> Gripper\_Assembly\_SubAssembly.a Vexplorer-CLAW-GEAR-LINKAGE.pa V & Vexplorer-CLAW-GEAR-LINKAGE.pr

□ ☑ <mark>ь ни ASSEMBLY.asm:3</mark> □ ☑ 6 B PIN ASSEMBLY.asm:4

☑ D SHAFT-2000.par:1

■ 図 G B Shaft Collar.asm:1 ■ 図 <mark>高 岳</mark> 2 Wire Motor 393.asm:1

□ ☑ <mark>ь н</mark> PIN ASSEMBLY.asm:1

■ 図 <mark>简 曲</mark> PIN ASSEMBLY.asm:2 ☑ D CLAW LINKAGE.par:1

☑ D CLAW LINKAGE.par:2

☑ D FLAT CLAMP JAW.par:1

☑ <mark>ig □ FLAT CLAMP JAW.par:2</mark>

□ ☑ ឿ B LONG PIN ASSEMBLY.asm:1

Edge (FLAT CLAMP JAW.par:1)

☑ D VEX-12-TOOTH-GEAR.par:1

**H** Claw Assembly.asm □ □ *[*<sup>2</sup><sub>2</sub> Coordinate Systems] **■ □ □ Reference Planes** ■ □<mark>昭</mark> Sketches

- Now that we have a subassembly we need to assemble it in place.
	- o First we need to remove the [Ground relationship](http://docs.plm.automation.siemens.com/tdoc/se/latest/se_help#uid:ground1c) that is added when the subassembly was created with Transfer.
		- Select the LONG PIN ASSEMBLY in PathFinder and in the bottom pane of the PathFinder select the Ground relationship and press the delete key. **H** LONG PIN ASSEMBLY.asm:1

**TLONG PIN ASSEMBLY.asm:1** 

Part Assemble

**Assenvale** 

Inspec

۶f

Ыĸ

ometry

'nМ

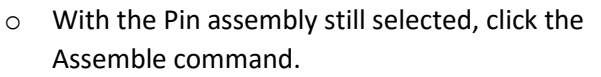

- Pick the bottom edge of the head of the pin. This may require using QuickPick to get the correct edge.
- Select the top edge of a hole in the FLAT CLAMP JAW.
	- This adds a mate and an axial alignment.

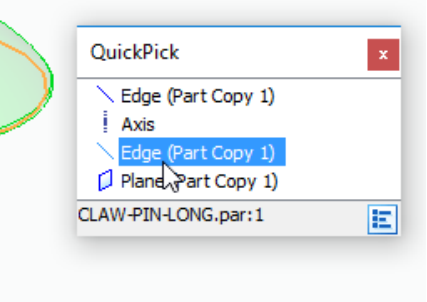

- We need to place 3 more Pin assemblies, so let's capture the relationships in the Pin subassembly to use for the other locations.
	- o Select the LONG PIN ASSEMBLY in PathFinder.
	- o Select [Capture Fit command](http://docs.plm.automation.siemens.com/tdoc/se/latest/se_help#uid:capfit1c) from the Assemble collector.
		- Click OK to learn the relationships.

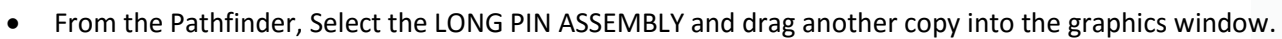

- o Note the bottom face of the pin highlights for the Mate relationship.
	- **Select the top face of the FLAT CLAMP JAW as the target for the mate.**
- o Next a cylinder in the Pin highlights for the axial alignment.
	- Select the other hole in the FLAT CLAMP JAW as the target for the alignment.

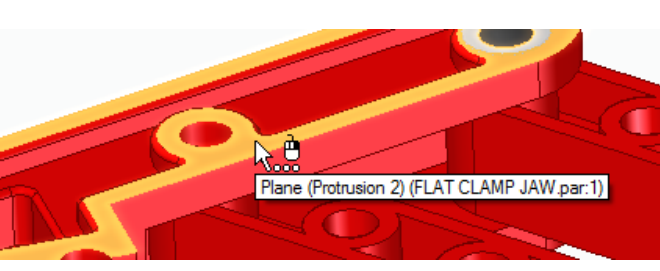

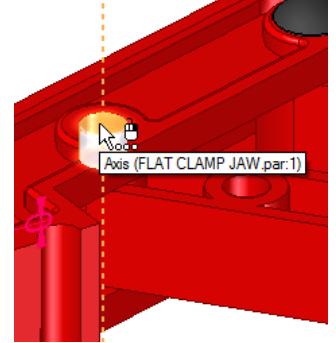

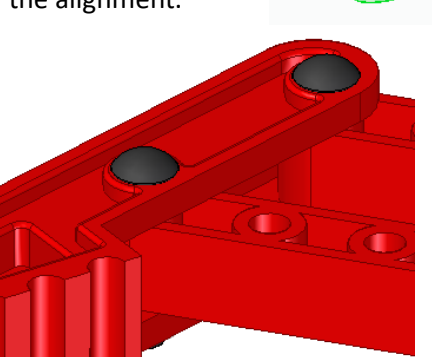

**Add Ins** 

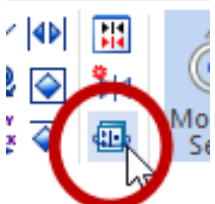

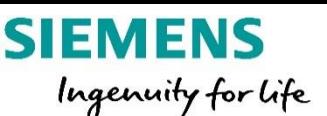

 Drag in 2 more Pin Assemblies from the PathFinder and select the target faces and holes on the other FLAT CLAMP JAW part for each.

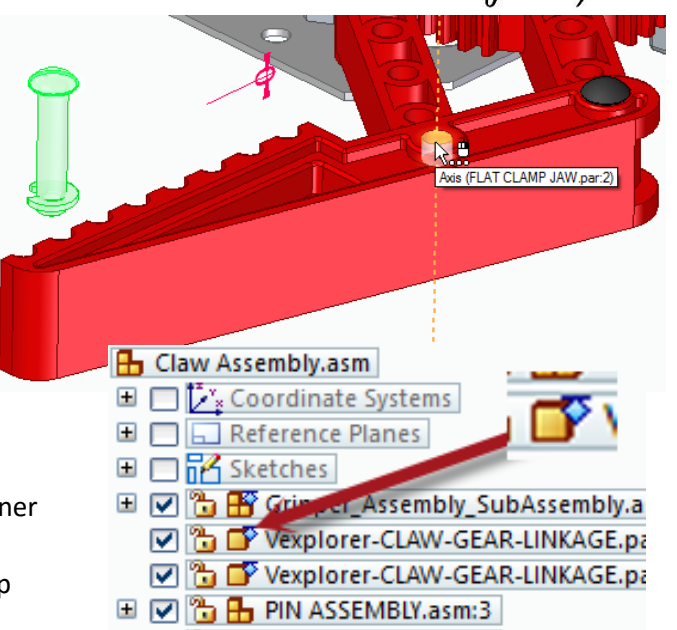

 $\Box$   $\Box$   $\Box$   $\Box$   $\Box$  PIN ASSEMBIY.asm:4

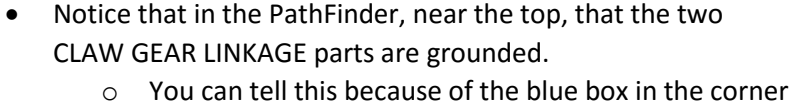

- of the icons.
- o Select each one and delete the Ground relationship in the bottom pane of the PathFinder.

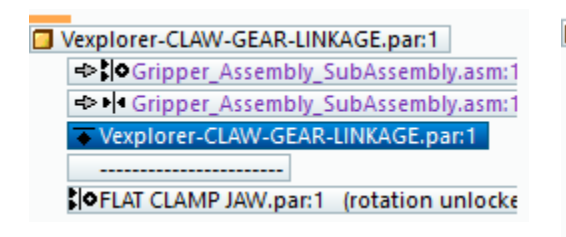

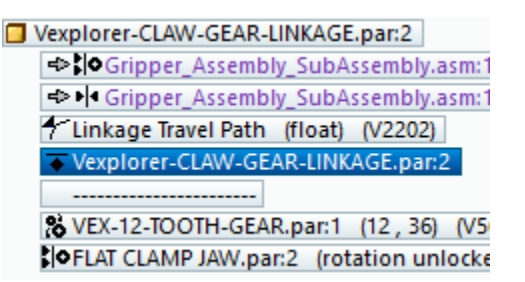

- Select the [Drag command](http://docs.plm.automation.siemens.com/tdoc/se/latest/se_help#uid:movprt1c) and graphically select the jaw closest to you.
	- o Hold down the left mouse and begin to drag to see the motion of the jaw.
	- o Note only one jaw is moving
	- o Click Reset in the Quickbar and escape the command.

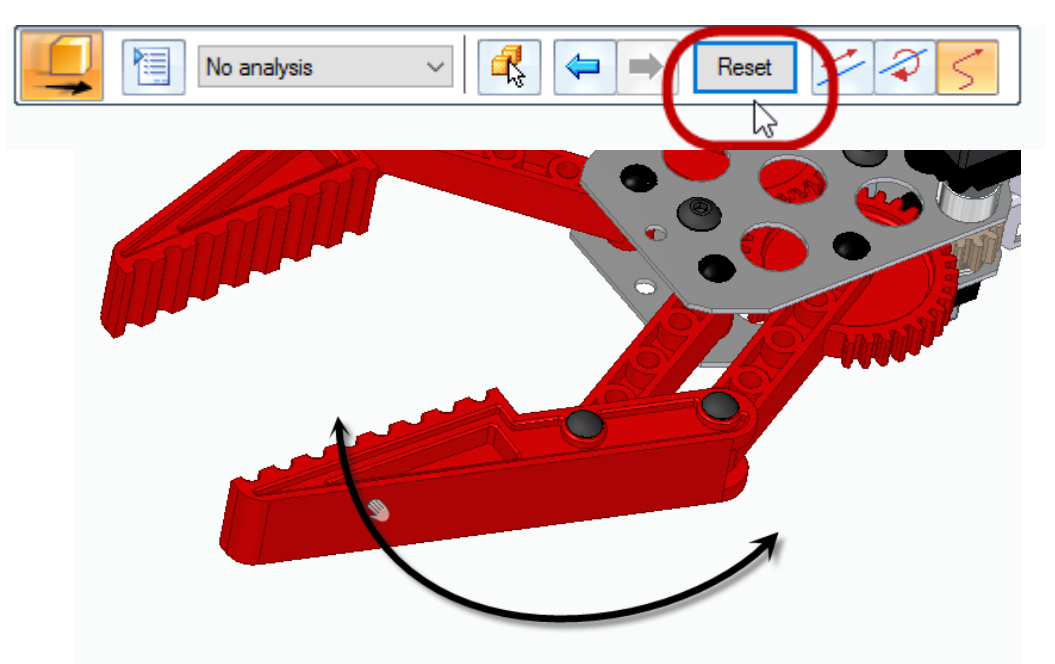

## Data Manageme

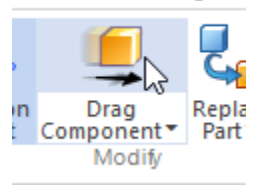

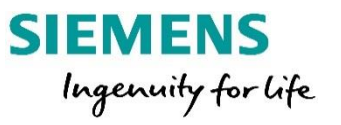

- We need to add a [Gear relationship](http://docs.plm.automation.siemens.com/tdoc/se/latest/se_help#uid:gear1c) between the two CLAW GEAR LINKAGE parts.
- Click the Assemble command and change the relationship type to Gear from the drop down.

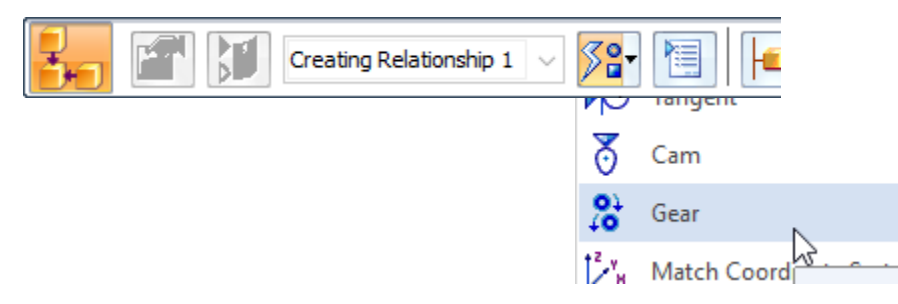

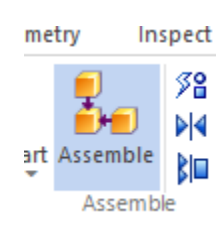

- o Select a cylindrical face of one of the CLAW GEAR LINKAGE parts to select its centerline.
- o Select the corresponding face on the other CLAW GEAR LINKAGE parts to pick up its centerline.
- o Be sure the Green arrows are showing the rotation in **opposite** directions.
	- If they show the same direction, click the Flip button at the end of the QuickBar.
	- The gears are the same size and number of teeth, so the ratio can be left at 1:1.
- o Click OK to complete the creation of the Gear relationship.

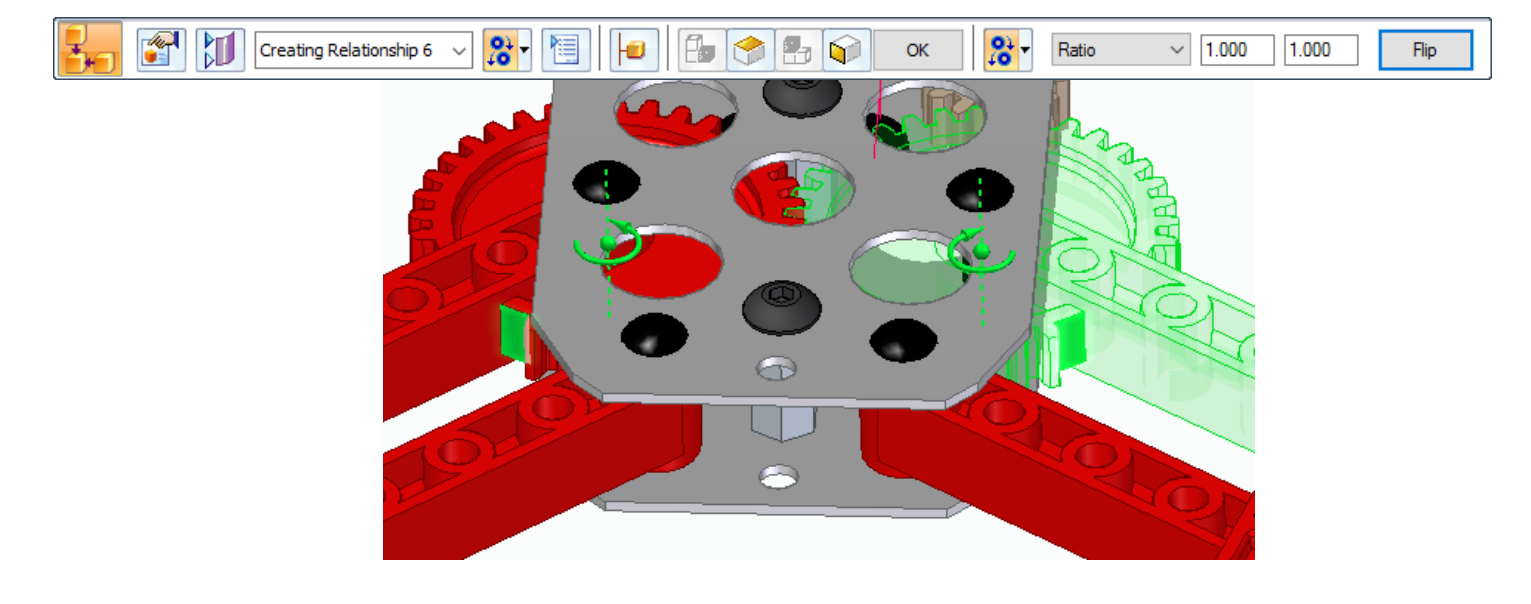

- Select the **Drag command** again and graphically select either jaw.
	- o Hold down the left mouse and begin to drag to see the motion of the meshing gears and the realistic movement of the jaws.

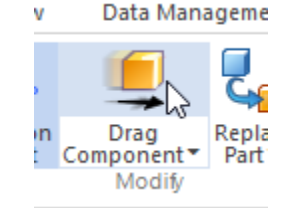

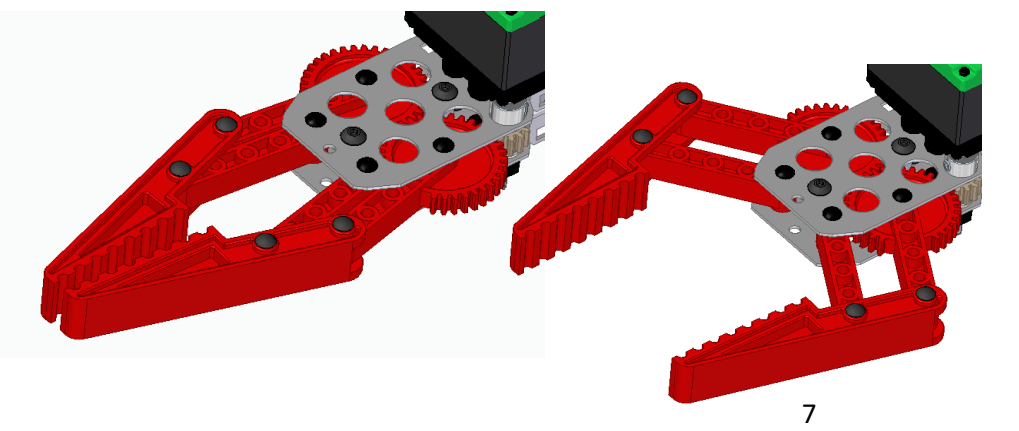

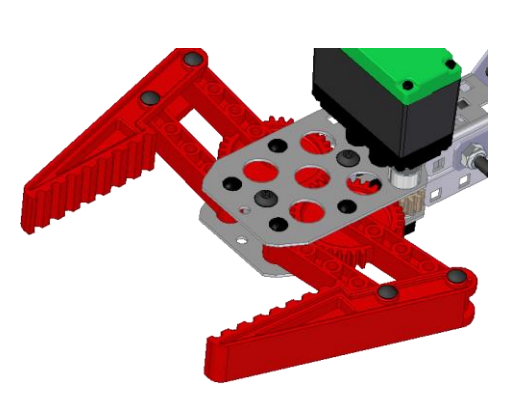

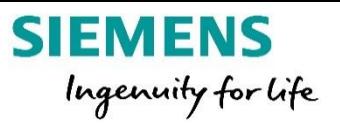

 $\circ$  NOTE – the limit of the jaw's motion is due to a predefined [Path relationship](http://docs.plm.automation.siemens.com/tdoc/se/latest/se_help#uid:xid453577) to a sketch defining the limits of the jaw.

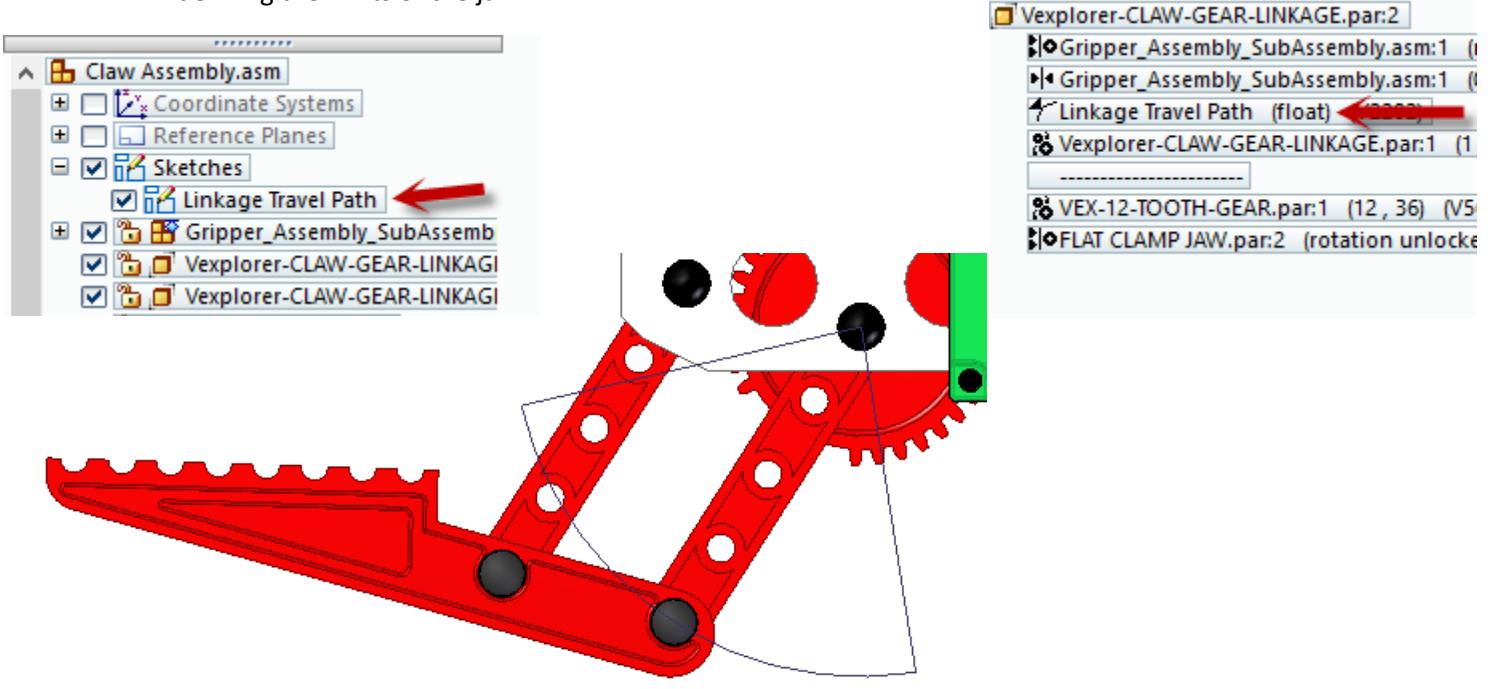

## **Before Tutorial**

Select the following link to install the free Siemens [Solid Edge 3D CAD software](http://www.siemens.com/plm/solid-edge-highschool) for your classroom [\(www.siemens.com/plm/solid-edge-highschool\)](http://www.siemens.com/plm/solid-edge-highschool). Students can download and install their own free copy o[f Siemens](http://www.siemens.com/plm/solid-edge-student)  [Solid Edge.](http://www.siemens.com/plm/solid-edge-student) [\(www.siemens.com/plm/solid-edge-student\)](http://www.siemens.com/plm/solid-edge-student).

## **After Tutorial**

Help your students improve their 3D Spatial Thinking and Creativity with more examples on the GearupU [website.](http://www.gearupu.com/) Developed by a Utah State design and engineering teacher focusing on STEM to STEAM, GearupU exposes students to a world of amazing patterns, shapes and artistic designs and gets them excited about STEM. Students with no background in 2D or 3D design should start with Class 1.